Annual Report of Trombo Extractions Limited For The Year 2019-2020

Trombo Extractions Limited

# **BOARD OF DIRECTORS**

## Name of Director

**Category of Director** Mr. Jawahar K. Rajani Chairman & Managing Director Director & CFO Mr. Jagdish K Rajani Mr. Munna Lal Shivnarayan Director Mr. Jai Kumar Pandey Director Mr. Jagdish Pandya Director Ms. Meena Rajani Director

# **AUDITORS**

M/SS.N. Kabra & Company **Chartered Accountants** 207, 'C' Block Silver Mall, R.N.T. Marg, Indore-452 001

# **REGISTERED OFFICE**

18-C Tejpur Bridge, A. B. Road, Indore, Madhya Pradesh- 452001 E-mail Id: rajaniexltd@gmail.com Website: www.rajaniextractionsltd.com

Trombo Extractions Limited

## **NOTICE OF ANNUAL GENERAL MEETING**

Notice is hereby given that the Annual General Meeting of the members of TROMBO EXTRACTIONS LIMITED will be held on Monday, 28<sup>th</sup> September, 2020 at 03:00 P.M. through Video Conferencing ("VC") to transact the following business:

#### **ORDINARY BUSINESS:**

- 1. To receive, consider and adopt the Audited Profit and Loss Account for the year ended on 31<sup>st</sup> March, 2020, balance sheet as on that date, Director's Report and the Auditor's report thereon.
- 2. To appoint Director in place of Ms. Meena Rajani who retires by rotation and being eligible offers himself for reappointment.

By Order of the Board of Directors For Trombo Extractions Limited

Place: Indore Date: 25/08/2020

> (Jawahar Rajani) Managing Director DIN: 03208989

#### NOTES:

 The Company's Statutory Auditors, S. N. Kabra & Co., Chartered Accountants, Indore were appointed as Statutory Auditors of the Company for a period of five consecutive years at the Annual General Meeting ("AGM") of the Members held on 30<sup>th</sup> September, 2016 on a remuneration mutually agreed upon by the Board of Directors and the Statutory Auditors.

Their appointment was subject to ratification by the Members at every subsequent AGM held after the AGM held on 30th September, 2016. Pursuant to the amendments made to Section 139 of the Companies Act, 2013 by the Companies (Amendment) Act, 2017 effective from May 7, 2018, the requirement of seeking ratification of the Members for the appointment of the Statutory Auditors has been withdrawn from the Statute.

In view of the above, ratification by the Members for continuance of their appointment at this AGM is not being sought. The Statutory Auditors have given a confirmation to the effect that they are eligible to continue with their appointment and that they have not been disqualified in any manner from continuing as Statutory Auditors. The remuneration payable to the Statutory Auditors shall be determined by the Board of Directors based on the recommendation of the Audit Committee.

2. In view of the continuing Covid-19 pandemic in the country, social distancing norms to be followed and continuing restriction on movement of

Trombo Extractions Limited

persons at several places, the Ministry of Corporate Affairs ("MCA") has, vide its circular dated May 5, 2020 read with circulars dated April 8, 2020 and April 13, 2020 (collectively referred to as "MCA Circulars"), directed that companies shall hold the Annual General Meeting through Video Conferencing ("VC") / Other Audio Visual Means ("OAVM") only and accordingly, in compliance with the provisions of the Companies Act, 2013 (the "Act"), SEBI (Listing Obligations and Disclosure Requirements) Regulations, 2015 ("SEBI Listing Regulations") and MCA Circulars, Annual General Meeting of the members of the Company (AGM) will be held through VC/OAVM only (hereinafter referred to as "AGM").

- 3. Further, in compliance with the aforesaid MCA Circulars and SEBI Circular dated May 12, 2020, Notice of the AGM along with the Annual Report 2019-20 is being sent only through electronic mode to those Members whose email addresses are registered with the Bank/Depositories. Members may note that the Notice and Annual Report 2019-20 will also be available on the company's website <u>www.tromboextractions.com</u> and websites of the Stock Exchanges i.e., BSE Limited.
- 4. The explanatory statement pursuant to Section 102 of the Companies Act, 2013 relating to the Business to be transacted at the Annual General Meeting ("Meeting") is annexed hereto.
- 5. All documents referred to in the notice and the explanatory statement provided hereinafter, will also be available for electronic inspection by the members without any fee from the date of circulation of this notice up to the date of AGM i.e., 28<sup>th</sup> September, 2020. Members seeking to inspect such documents can send an email to rajaniexltd@gmail.com.
- 6. The Share Transfer Books & the Register of Members shall remain closed from 22<sup>nd</sup> September, 2020 to 28<sup>th</sup> September, 2020 (Both days inclusive).
- 7. Pursuant to the provisions of the Act, a member entitled to attend and vote at the AGM is entitled to appoint a proxy to attend and vote on his/her behalf and the proxy need not be a member of the Company. Since this AGM is being held pursuant to the MCA Circulars referred to above through VC, physical attendance of members has been dispensed with. Accordingly, the facility for appointment of proxies by the Members will not be available for the AGM and hence the Proxy Form and Attendance Slip are not annexed to this Notice.
- 8. Institutional/Corporate Shareholders (i.e. other than individuals/HUF, NRI, etc.) are required to send a scanned copy (PDF/JPG Format) of its

Trombo Extractions Limited

Board or governing body Resolution/Authorization etc., authorizing its representative to attend the AGM through VC on its behalf and to vote through remote e-voting. The said Resolution/Authorization shall be sent to the Scrutinizer by email from its registered email address to <u>rajaniexltd@gmail.com</u> with a copy marked to <u>helpdesk.evoting@cdslindia.com</u>

- 9. Members are requested to intimate changes, if any, pertaining to their name, postal address, email address, telephone/ mobile numbers, Permanent Account Number (PAN), mandates, nominations, power of attorney, bank account details such as, name of the bank and branch, bank account number, MICR code, IFSC code, etc., to their DPs in case the shares are held by them in electronic form and to Company's RTA- MCS Share Transfer Agent Limited, 201, Shatdal Complex, 2nd Floor, Ashram Road, Ahmedabad 380009 (Tel no. 079-26580461,0462,0463) (email id: mcsstaahmd@gmail.com) in case the shares are held by them in physical form.
- 10. In case of joint holders, the Member whose name appears as the first holder in the order of names as per the Register of Members of the Bank or Register of Beneficial holders as made available by the depositories, will be entitled to vote at the AGM.
- 11. Members desiring any information with regard to the annual accounts or any matter to be placed at the AGM, are requested to write to the Company on or before 24<sup>th</sup> September, 2020 through email on <u>rajaniexltd@gmail.com</u>.
- 12. Members attending the AGM through "VC" shall be counted for the purpose of reckoning the quorum under Section 103 of the Act.
- 13. Since the AGM will be held through "VC", the Route Map is not annexed in this Notice.
- 14. Instructions for remote e-voting and procedure to join the AGM are provided as under.

# Instructions for attending Annual General Meeting virtually

Due to the prevailing covid situation and keeping in mind the circulars issued by the Ministry of corporate affairs and Securities Exchange Board of India and various other government authorities, Company has decided to conduct the meeting trough zoom app.

Trombo Extractions Limited

Login id and password for attending the AGM will be send to the members on their registered E-Mail ID (if E-Mail ID is not registered then first registered your E-Mail ID with NSDL/CDSL) at least before 3 days prior to the date of AGM, Link of the meeting will also be available on the website of the Company i.e. <u>www.tromboextractions.com</u>

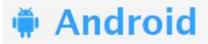

# Steps for Android users

- Open the zoom mobile app. If you have not downloaded the Zoom mobile app yet, you can download it from the Google Play Store.
- Join a meeting using one of these methods
  - a) Tap Join a Meeting if you want to join without signing in.
  - b) Sign in to Zoom then tap Join.

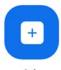

- Enter the meeting ID number and your display name.
  - a) If you're signed in, change your name if you don't want your default name to appear.\*
  - b) If you're not signed in, enter your name registered with the Company.\*
- Select if you would like to connect audio and/or video and tap Join Meeting.

| < 11⊟<br><      |                          | Join a Meeting           |            | %∎7:06 PM |
|-----------------|--------------------------|--------------------------|------------|-----------|
|                 |                          | Meeting ID               |            | ۲         |
|                 | Join                     | with a personal link n   | атне       |           |
|                 |                          | Molly Parker             |            |           |
|                 |                          | Join Meeting             |            |           |
| If you received | d an invitation link, ta | p on the link to join th | e meeting. |           |
| JOIN OPTION     | s<br>ect To Audio        |                          |            | 0         |
| Turn Off My     |                          |                          |            | - 0       |
|                 |                          |                          |            |           |
|                 | 1                        | 2                        | 3          |           |
|                 | · ·                      | <u> </u>                 |            |           |
|                 | 4                        | 5                        | 6          |           |
|                 |                          |                          | _          |           |

Trombo Extractions Limited

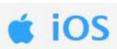

- > Steps for iOS users.
- Open the Zoom mobile app. If you have not downloaded the Zoom mobile app yet, you can download it from the App Store.
- > Join a meeting using one of these methods
  - a) Tap Join a Meeting if you want to join without signing in.
  - b) Sign in to Zoom then tap Join.

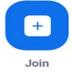

- > Enter the meeting ID number and your display name.
  - a) If you're signed in, change your name if you don't want your default name to appear.\*
  - b) If you're not signed in, enter a display name\*
- Select if you would like to connect audio and/or video and select Join.

| 🖬 Sprint 🗢                             | 6:48 PM                                           | 1 \$ 56% 🔳    |
|----------------------------------------|---------------------------------------------------|---------------|
| Cancel                                 | Join a Meeting                                    | 3             |
|                                        | Meeting ID                                        | $\odot$       |
| Joir                                   | n with a personal link                            | name          |
|                                        | Molly Parker                                      |               |
|                                        | Join                                              |               |
|                                        |                                                   |               |
| If you receive<br>again to join        | ed an invitation link, ta                         | p on the link |
| again to join                          | ed an invitation link, ta<br>the meeting          | p on the link |
|                                        | ed an invitation link, ta<br>the meeting          | p on the link |
| again to join                          | ed an invitation link, ta<br>the meeting<br>s     | 3             |
| again to join<br>JOIN OPTION<br>1<br>4 | s<br>an invitation link, ta<br>s<br>2<br>ABC<br>5 | 3<br>DEF<br>6 |

Steps for Web browsers.

- Google Chrome
   Google Chrome
  - > Open Chrome.
  - ➢ Go to join.zoom.us.
  - > Enter your meeting ID provided by the host/organizer.

|        | Trombo Extractions Limited                                                                                                    |
|--------|----------------------------------------------------------------------------------------------------|
|        | Join a Meeting                                                                                                    |
|        | Meeting ID or Personal Link Name<br>Your meeting ID is a 9, 10, or 11-digit number                                                                                                    |
|        | Join                                                                                                    |
|        | <ul> <li>Click Join.</li> <li>(a) If this is your first time joining from Google Chrome, you will be asked to open the Zoom client to join the meeting.</li> <li>(b) You can check Always open these types of links in the associated app to skip this step in the future.</li> <li>(c) Click Open Zoom Meetings (PC) or Open zoom.us (Mac).</li> </ul> |
|        | Open Zoom?                                                                                                    |
|        | https://zoom.us wants to open this application.                                                                                                    |
|        | Open Zoom Cancel                                                                                                    |
| • Safa | ari                                                                                                    |
|        | Open Safari.<br>Go to join.zoom.us.<br>Enter your meeting ID provided by the host/organizer.<br>Join a Meeting                                                                                                    |
|        | Meeting ID or Personal Link Name                                                                                                    |
|        | Your meeting ID is a 9, 10, or 11-digit number                                                                                                    |
|        | Join                                                                                                    |
| A A    | Click Join.<br>When asked if you want to open zoom.us, click                                                                                                    |

| Allow.                                                                            | Do you want to allow this page to open "zoom.us"? |
|-----------------------------------------------------------------------------------|---------------------------------------------------|
| /                                                                                 | Cancel Allow                                      |
|                                                                                   |                                                   |
|                                                                                   |                                                   |
|                                                                                   |                                                   |
| -                                                                                 | soft Edge or Internet Explorer                    |
| Open Edg                                                                          | ge or Internet Explorer.                          |
| <ul> <li>Open Edg</li> <li>Go to joir</li> <li>Enter you</li> </ul>               | ge or Internet Explorer.<br>                      |
| <ul> <li>Open Edg</li> <li>Go to joir</li> <li>Enter you</li> </ul>               | ge or Internet Explorer.<br>zoom.us.              |
| <ul> <li>Open Edg</li> <li>Go to joir</li> <li>Enter you</li> </ul>               | ge or Internet Explorer.<br>                      |
| <ul> <li>Open Edg</li> <li>Go to joir</li> <li>Enter you</li> <li>Joir</li> </ul> | ge or Internet Explorer.<br>                      |

# -: Important:-

\*If you don't register your name then you are not liable to attend the AGM.

\*\*If you have any query/suggestions then click on Raise Hand Button then after admin will un-mute you.

\*\*Always start your Video, without video you will not liable to attend the AGM.

\*\*\*To Start Audio, Below Instructions are to be followed from your side:-

Click on > Setting Button > Meeting > Auto-Connect to Audio > Call over Internet.

# THE INTRUCTIONS FOR SHAREHOLDRES FOR REMOTE E-VOTING ARE AS UNDER:

(i) The voting period begins on 25<sup>th</sup> September, 2020 and ends on 27<sup>th</sup> September, 2020. During this period shareholders' of the Company, holding shares either in physical form or in dematerialized form, as on the

Trombo Extractions Limited

cut-off date (record date) i.e. on 22<sup>nd</sup> September, 2020 may cast their vote electronically. The e-voting module shall be disabled by CDSL for voting thereafter.

- (ii) Shareholders who have already voted prior to the meeting date would not be entitled to vote at the meeting venue.
- (iii) The shareholders should log on to the e-voting website <u>www.evotingindia.com</u>.
- (iv) Click on "Shareholders" module.
- (v) Now enter your User ID
  - a. For CDSL: 16 digits beneficiary ID,
  - b. For NSDL: 8 Character DP ID followed by 8 Digits Client ID,
  - c. Shareholders holding shares in Physical Form should enter Folio Number registered with the Company.

OR

Alternatively, if you are registered for CDSL's EASI/EASIEST e-services, you can log-in at https://www.cdslindia.com from Login - Myeasi using your login credentials. Once you successfully log-in to CDSL's EASI/EASIEST e-services, click on e-Voting option and proceed directly to cast your vote electronically.

- (vi) Next enter the Image Verification as displayed and Click on Login.
- (vii) If you are holding shares in demat form and had logged on to www.evotingindia.com and voted on an earlier e-voting of any company, then your existing password is to be used.
- (viii) If you are a first time user follow the steps given below:

|     | For Shareholders holding shares in Demat Form and Physical Form                                                                                                    |
|-----|----------------------------------------------------------------------------------------------------|
| PAN | Enter your 10 digit alpha-numeric *PAN issued by Income Tax<br>Department (Applicable for both demat shareholders as well as<br>physical shareholders)                                                                     |
|     | • Shareholders who have not updated their PAN with the Company/Depository Participant are requested to use the sequence number which is printed on Postal Ballot / Attendance Slip / communicated by mail indicated in the |